# Versuch 234 Lichtquellen

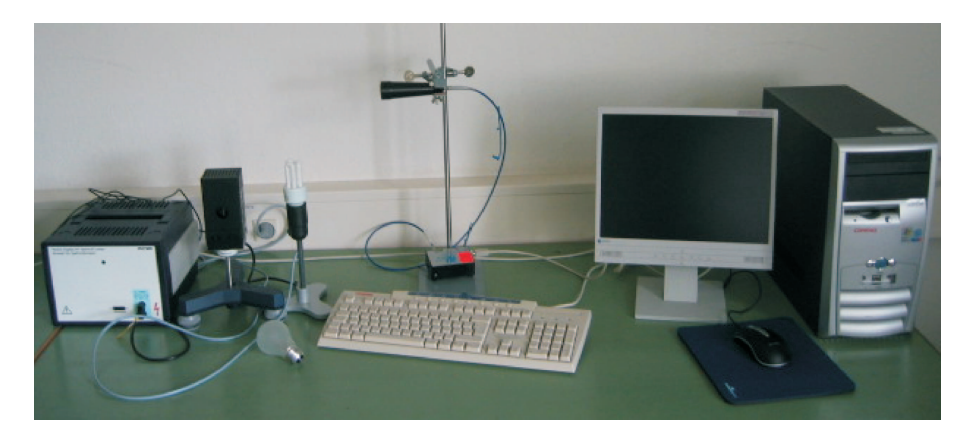

Abbildung 1: Versuchsaufbau.

## I Messaufbau

- Gitterspektrometer, Ocean Optics USB4000
- verschiedene Lichtquellen: LED, LASER, Energiesparlampe, Halogenlampe, Glühbirne, Natriumdampflampe
- PC mit Drucker

# II Literatur

• http://www.nist.gov/physlab/data/asd.cfm

## III Vorbereitung

Bereiten Sie sich auf die Beantwortung von Fragen zu folgenden Themen vor: Plancksches Strahlungsgesetz, Sonnenspektrum, Fraunhofer- Linien, Gitterspektrometer, Wasserstoffspektrum, Atomspektren, Rayleigh-Streuung.

Verständnisfragen:

- 1. Vergleichen Sie das Spektrum einer Halogenlampe mit dem einer Gasentladungslampe. Worauf beruht die jeweilige Lichtemission?
- 2. Warum kann das Licht eines reinen Temperaturstrahlers niemals grunlich ¨ wirken?
- 3. Warum zeigt das auf der Erdoberfläche gemessene Sonnenspektrum deutlich Abweichungen von der Intensitätsverteilung eines schwarzen Strahlers?
- 4. Nach welchen Prinzipien lässt sich mit einer LED weißes Licht erzeugen?
- 5. Nach welchem Prinzip funktioniert ein Gitterspektrometer? Wie hoch ist die spektrale Auflösung.
- 6. Warum ist der Himmel tagsuber blau, am Morgen und am Abend jedoch ¨ rot?

## IV Aufgaben

- 1. Aufnahme des Sonnenlichtspektrums bzw. des gestreuten Himmelslichts hinter einer Fensterscheibe und ohne Fensterscheibe. Zuordnung von starken Fraunhoferlinien im Spektrum. Messung der Absorption von Fensterglas durch Vergleich des Sonnenlichts ohne und mit Glasscheibe.
- 2. Wenn möglich: Aufnahme des direkten Sonnenlichts.
- 3. Aufnahme der Spektren von Lichtquellen und deren Vergleich: Sonnenlicht, Glühlampe, LED's, Energiesparlampe.
- 4. Spektroskopie: Aufnahme des Spektrums einer Natriumlampe mit hoher Auflösung. Zuordnung der Serienübergänge der Hauptserie und von zwei Nebenserien. Bestimmung der vom Drehimpuls abhängigen Korrekturen der Energieniveaus im Natrium.

## V Grundlagen

#### V.1 Temperaturstrahler

Jeder Körper, dessen Temperatur größer als 0 K ist, sendet elektromagnetische Strahlung aus, deren Intensität von der Temperatur abhängt. Zur Quantifizierung der abgestrahlten Intensität geht man zunächst vom Modell eines schwarzen Strahlers aus. Dabei handelt es sich um einen idealisierten Körper, der die gesamte auf ihn einfallende elektromagnetische Strahlung vollständig absorbiert. Nach dem Kirchhoffschen Strahlungsgesetz besitzt solch ein Körper auch ein maximales Emissionvermögen  $\epsilon =1$ . Die Intensitätsverteilung der Strahlung die von einem schwarzen Strahler ausgeht, wird durch das Plancksche Strahlungsgesetz beschrieben:

$$
M_{\lambda}(\lambda, T) \, dA \, d\lambda = \frac{2\pi hc^2}{\lambda^5} \frac{1}{e^{\left(\frac{hc}{\lambda kT}\right)} - 1} \, dA \, d\lambda,\tag{1}
$$

wobei  $M_{\lambda}$  die Strahlungsleistung beschreibt, die vom Flächenelement dA im Wellenlängenbereich  $\lambda$  bis  $\lambda + d\lambda$  in den Halbraum abgestrahlt wird. Die Intensitätsverteilung ist in Abbildung 2 für verschiedene Temperaturen im Bereich von 300 K bis 10000 K dargestellt.

Bei reinen Temperaturstrahlern hängt die spektrale Intensitätsverteilung nur von der Temperatur ab. Mit zunehmender Temperatur verschiebt sich das Intensitätsmaximum zu kleineren Wellenlängen. Quantitativ wird dies durch das Wiensche Verschiebungsgesetz beschrieben:

$$
\lambda_{max} = \frac{2897, 8\mu m/K}{T} \tag{2}
$$

In der Technik werden Lichtquellen durch die sogenannte Farbtemperatur charakterisiert. Bei einer Temperatur von 0 K erscheint jeder Körper absolut schwarz. Mit zunehmender Erwärmung wird irgendwann rotes Licht emittiert. Eine weitere Temperaturerhöhung bewirkt, dass zusätzlich Grünanteile emittiert werden. Diese Grünanteile mischen sich mit den bereits vorhandenen Rotanteilen, so dass das ausgesendete Licht orange bis gelblich erscheint. Bei einer Temperatur von ungefähr 5500 K werden alle Wellenlängen des sichtbaren Bereichs mit ungefähr der gleichen Intensität emittiert und das Licht wirkt weiß. Eine weitere Erwärmung bewirkt, dass vermehrt Blauanteile ausgesendet werden. Die Farbe ändert sich dann von hellblau über blau zu violett. Umgangssprachlich wird Licht mit einem hohen Blauanteil auch als Kaltlicht und Licht mit hohem Rotanteil als Warmlicht bezeichnet.

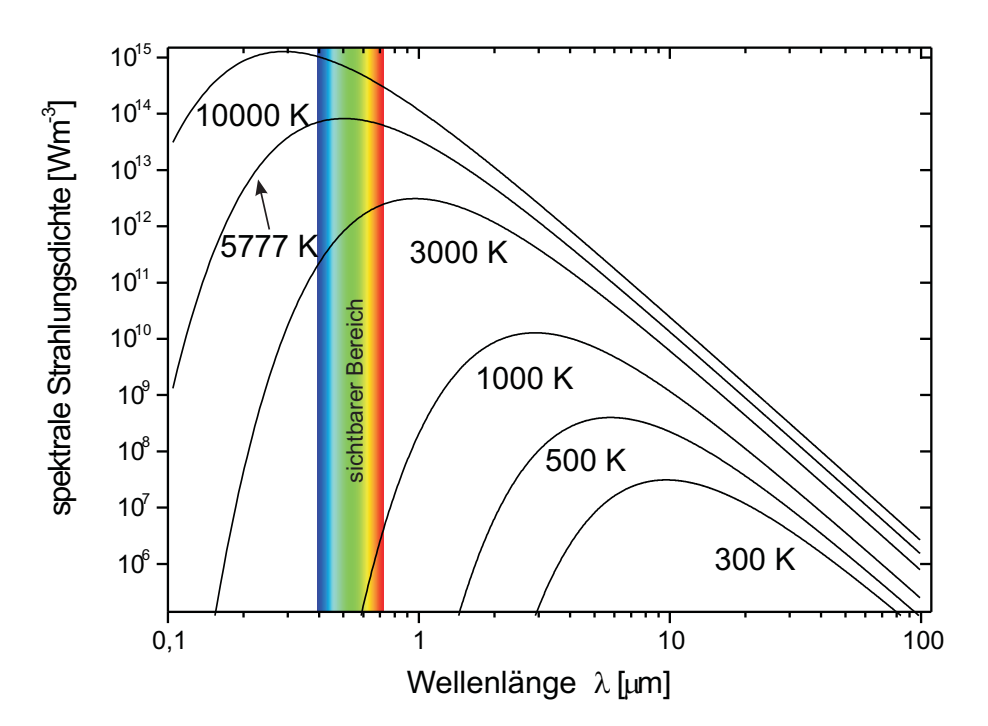

Abbildung 2: Spektrale Intensitätsverteilung eines schwarzen Körpers bei unterschiedlichen Temperaturen. Die Temperatur von 5777 K entspricht der effektiven Temperatur der Sonnenoberfläche.

Während das direkte Sonnenlicht "warm" ist, ist das gestreute Sonnenlicht (Himmelslicht) bläulich kalt. Ursache dafür ist die starke Frequenzabhängigkeit des Wirkungsquerschnitts bei der Streuung des Sonnenlichts (Rayleigh-Streuung). Da der Wirkungsquerschnitt proportional zur vierten Potenz der Frequenz des Lichts ist, wird blaues Licht etwa 16- fach stärker gestreut als rotes Licht.

Das Sonnenlicht besitzt ein kontinuierliches Spektrum, das von vielen Absorptionslinien durchzogen ist, den "Fraunhoferlinien". Die Absorption findet zum einen direkt in der Sonnenatmosphäre statt. Zum anderen auch in der Erdatmosphäre. Insbesondere Wasserdampf, Sauerstoff und Kohlendioxid führen zu ausgeprägten Absorptionslinien bzw. Absorptionsbanden. Ozon absorbiert breit-

c Prof. Dr. F. Eisele, Dr. J. Wagner - Physikalisches Anfängerpraktikum - V. 0.5 Stand 03/2010

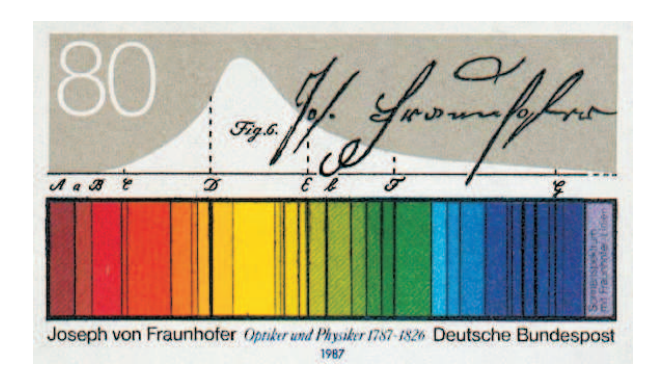

Abbildung 3: Zum 200. Geburtstag von Joseph Fraunhofer brachte die Deutsche Bundespost <sup>1987</sup> eine Briefmarke heraus. Dargestellt ist das Sonnenspektrum mit den nach Fraunhofer benannten Absorptionslinien der Atmosphäre.

bandig im Bereich von 200 bis 700 nm und filtert somit einen großen Teil der UV-Strahlung heraus. Das von Fraunhofer selbst kolorierte Spektrum mit den wichtigsten Linien ist in Abbildung <sup>3</sup> gezeigt. Im Fraunhoferspektrum wurde neben bekannten Linien wie z.B. die der Balmerserie, erstmals eine gelbe Linie entdeckt, die keinem bekannten Element zugeordnet werden konnte. Dieses wurde daher Helium genannt (von helios = Sonne). Leider ist diese Linie mit unserem Spektrometer nicht nachzuweisen, da sie von der starken Doppellinie des Natriums überlagert wird.

#### V.2 Nichttemperaturstrahler

Die Lichterzeugung bei Nichttemperaturstrahlern beruht nicht auf Wärmestrahlung sondern auf die Anregung von bestimmten Atomzuständen in Gasen oder Festkörpern oder durch Rekombination von Elektron-Loch Paaren in Halbleitern. Hierzu zählen Gasentladungslampen wie z.B. Leuchtstoffröhren, Leuchtdioden, oder LASER. Solche Lichtquellen haben im Gegensatz zu den Temperaturstrahlern ein diskretes Spektrum. Die spektrale Zusammensetzung des emittierten Lichts hängt bei den Gasentladungslampen von dem verwendeten "Leuchtgas" (Metalldämpfe, Gase) ab. Von besonderer Bedeutung ist Quecksilber, welches in Leuchtstoffröhren und Energiesparlampen verwendet wird. Das Licht einer reinen Quecksilberdampflampe erscheint bläulich bis lila. Die Intensität im sichtbaren Wellenlängenbereich ist gering. Der Hauptan-

teil wird im UV-Bereich emittiert. Um die Intensität des ausgesendeten Lichts im sichtbaren Bereich zu erhöhen, werden die Lampen mit einem Leuchtstoff (Leuchtstoffröhren) beschichtet. Bei Bestrahlung mit UV-Licht fluoresziert der Leuchtsoff, wobei das Fluoreszenslicht im sichtbaren Bereich liegt. Als Beispiel einer Gasentladungslampe, werden wir im nächsten Kapitel, das Spektrum einer Natriumlampe detailliert untersuchen.

Die Emission von Licht bei Leuchtdioden (LED = Light Emitting Diode) beruht auf der Rekombination von Elektron- Loch Paaren in einem pn-Ubergang. Bei ¨ den sogenannten direkten Halbleitern wird dabei ein Photon emittiert. Wich tige Halbleitermaterialien sind z.B. GaAs (IR), AlGaAs (rot, IR), GaAsP (rot, orange, gelb), GaP (grün), SiC (blau). Mittlerweile gibt es auch Leuchtdioden die weißes Licht aussenden. Solche LED's bestehen entweder aus drei separaten LED's (RGB= Rot Grün Blau), die sich additiv zu weißem Licht mischen oder werden aus blauen LED's hergestellt, die - ähnlich wie Leuchtstoffröhren - mit einer zusätzlichen Fluoreszenzschicht beschichtet sind

Leuchtdioden besitzen im Vergleich zu anderen Lampen, einen sehr hohen Wir kungsgrad. Bei einer herkömmlichen Glühlampe beträgt dieser etwa 5 %, bei Leuchtstofflampen ungefähr 25  $\%$  und bei Leuchtdioden bis zu 70  $\%$ .

#### V.3 Das Natriumspektrum

Alkaliatome haben ein Leuchtelektron und besitzen daher "wasserstoffarti ge" Spektren. Das Leuchtelektron im Natrium sieht nicht die volle Kernla dung, sondern näherungsweise ein vom Neonrumpf mit 10 Elektronen teilweise abgeschirmtes kugelsymmetrisches Potential  $V(r)$ , das sich in Kernnähe dem Coulombpotential des Kerns

$$
V(r) = -\frac{Ze^2}{4\pi\epsilon_0 r}
$$
\n(3)

und für große Radien dem Wasserstoffpotential

$$
V(r) = -\frac{e^2}{4\pi\epsilon_0 r} \tag{4}
$$

annähert. Da das Potential kein Coulombpotential mehr ist, wird die l-Entartung des Wasserstoffspektrums aufgehoben. Die Energieniveaus hängen nicht mehr nur von der Hauptquantenzahl <sup>n</sup> ab sondern auch von der Bahn drehimpulsquantenzahl l. In guter Näherung können die Energieterme in der Form

$$
E_{n,l} = -13, 6eV \frac{1}{(n - \Delta_{l,n})^2}
$$
 (5)

geschrieben werden, wobei die Korrektur  $\Delta_{l,n}$  nur wenig von n abhängt und daher näherungsweise als  $\Delta_l$  geschrieben werden kann. Anschaulich ist klar, dass s-Elektronen im Mittel näher am Kern sind als p- Elektronen und dass d-Elektronen im Mittel grosse Abstände vom Kern und den anderen Elektronen haben. Zu einem festen Wert der Hauptquantenzahl <sup>n</sup> liegt also das s-Niveau am tieftsten und das d-Niveau am höchsten. Das Energiespektrum mit den wichtigsten Übergängen ist in Abbildung 4 ezeigt Das Valenzelektron ist im Grundzustand im 3s-Zustand. Die Hauptserie entspricht den Übergängen np<sup>→</sup>3s, also zum Grundzustand. Die bekannteste Linie ist das gelbe Dublett bei 589 nm. Zum 3p-Zustand führen die beiden Nebenserien nd $\rightarrow$ 3p (1. Nebenserie) und ns<sup>→</sup>3p (2. Nebenserie), die ebenfalls Linien im hier beobachtbaren Spektralbereich liefern. Das beobachtbare Spektrum ist in Abbildung 5 skizziert.

Welche Energieniveaus in der Na-Lampe durch die elektrische Entladung mit welcher Häufigkeit angeregt werden, hängt vom Druck und der Feldstärke in der Gasentladung ab und diese ist in der Lampe nicht konstant. Das Spektrum hängt daher davon ab, welcher Teil der Gasentladung in das Spektrometer abgebildet wird.

### VI Durchführung des Versuchs

- Die Leuchtstofflampen im Versuchsraum dürfen während den Messungen nicht eingeschalten sein! Sie werden sonst immer durch Streulicht störende Linien beobachten.
- Die Lichtleitfaser vom Objektiv zum Spekrometer darf auf keinen Fall geknickt werden.

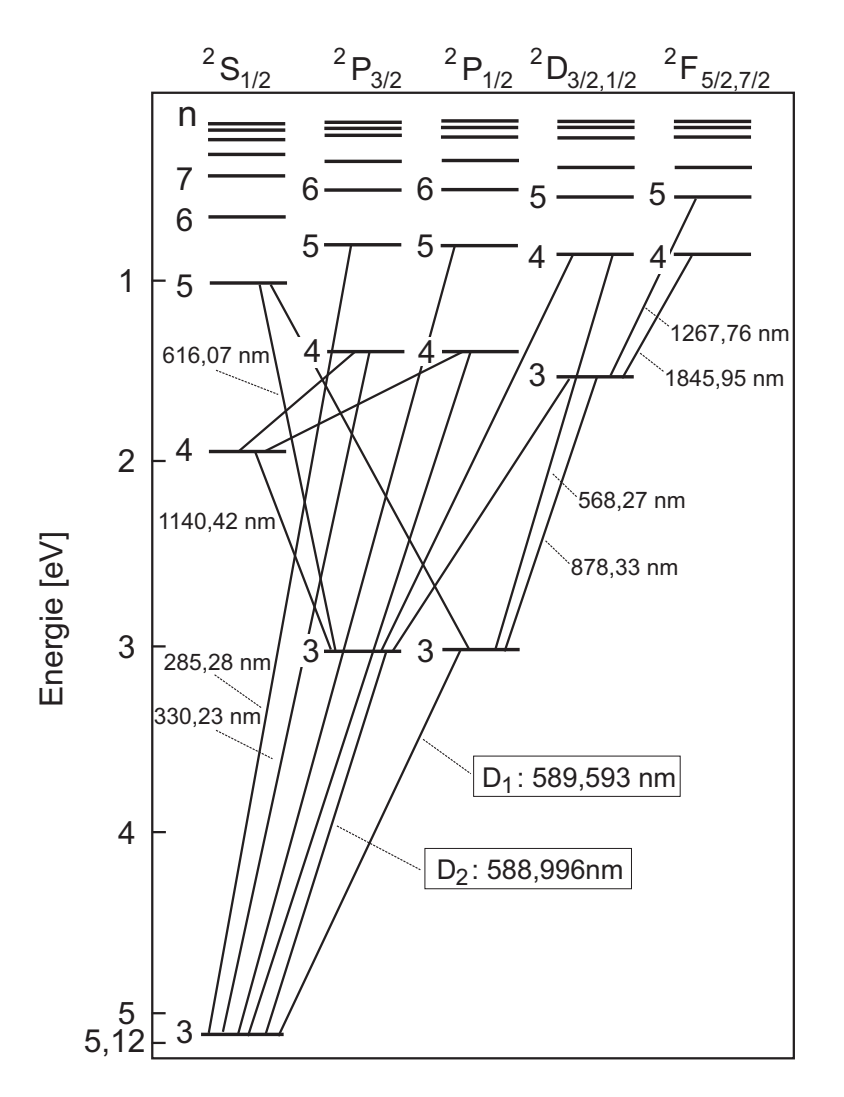

Abbildung 4: Energieschema und Photonübergänge im Natriumatom (Grotriandiagramm).

c Prof. Dr. F. Eisele, Dr. J. Wagner - Physikalisches Anfängerpraktikum - V. 0.5 Stand 03/2010

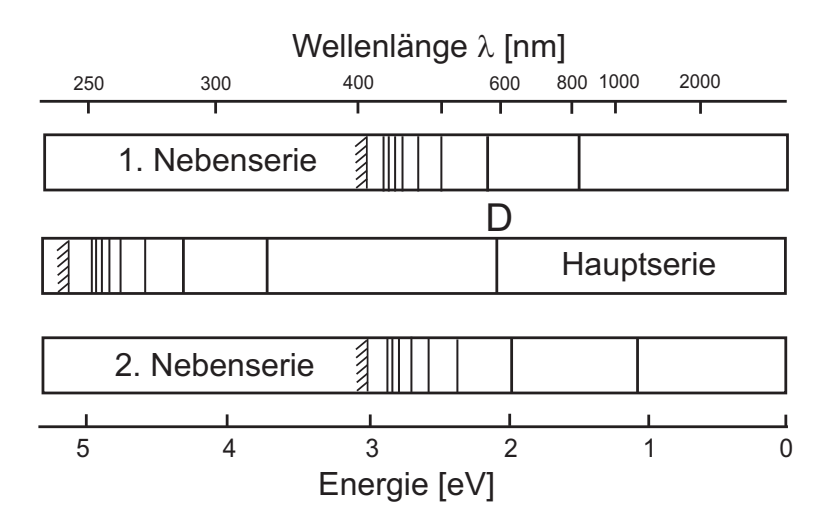

Abbildung 5: Spektren der Natriumserien. Diese sind im Experiment natürlich ¨uberlagert. Zur Auswertung m¨ussen die beobachteten Linien den Serien zugeordnet werden.

#### VI.1 Bedienung des Spektrometers und der Software

Im Versuch wird ein computergesteuertes Gitterspektrometer (Abbildung 6) eingesetzt, das es erlaubt, den Spektralbereich einer Lichtquelle von <sup>180</sup> nm bis 950 nm zu registrieren. Die zu untersuchende Lichtquelle wird uber ein ¨ Objektiv und einer Lichtleitfaser in das Spektrometer eingekoppelt und uber ¨ ein optisches Gitter auf eine CCD- Zeile mit 3648 Pixel abgebildet. Dabei entspricht ein Pixel einem Wellenlängenintervall von 0,21 nm. Die Auflösung des Spektrometers beträgt etwa 1 nm. Das verfügbare Datenerfassungsprogramm SpectraSuite erlaubt es den Dunkelstrom zu messen und bei der Datenaufnahme automatisch abzuziehen. Zur Reduzierung von Fluktuationen kann automatisch uber viele Scans gemittelt werden. Die Auswertung der Spektren ¨ erfolgt mit dem Programm Origin.

Starten Sie das Programm SpectraSuite vom Desktop aus. Dabei sollte die Datenaufnahme des Spektrometers im Scope-Mode S automatisch gestartet werden. In diesem Modus wird das Spektrum mit der angegebenen Integrationszeit kontinuierlich gemessen und dargestellt. Sie sehen dann ein Fenster gemäß Abbildung 7. Wenn das Spektrometer vom Programm erkannt wird erscheint

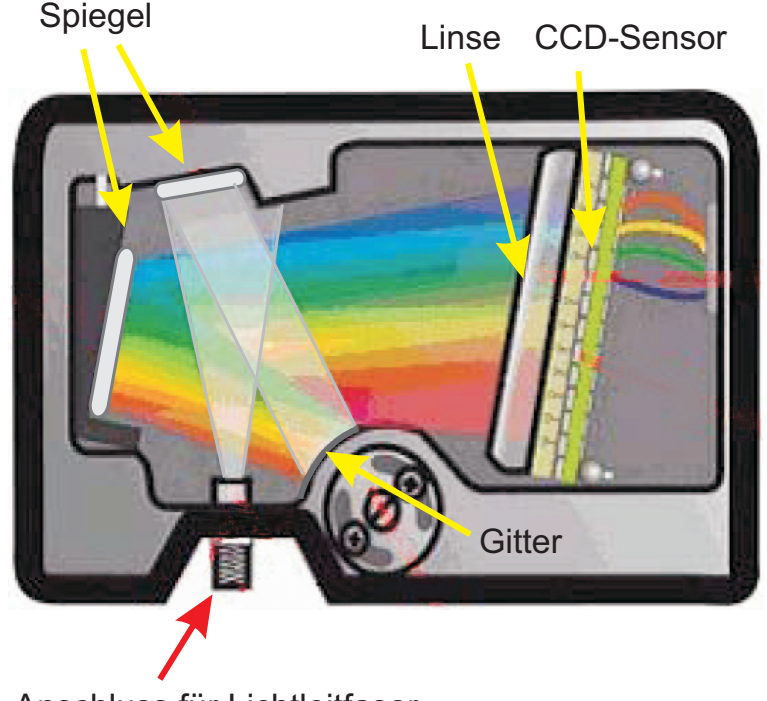

Anschluss für Lichtleitfaser

Abbildung 6: Strahlengang im Gitterspektrometer.

links das Spektrometersymbol. Sollte das Spektrometer nicht angezeigt werden, dann überprüfen Sie ob der Netzstecker eingesteckt und der USB-Stecker des Spektrometers angeschlossen ist. Anschließend im Menü auf Spektrometer und Nach Geräten suchen klicken. Falls kein Graph angezeigt wird, müssen Sie auf  $Datei \rightarrow Neu \rightarrow Spektrum anzeigen kilicken.$ 

#### VI.1.1 Messung im Scope- Modus

Im Scope- Modus werden kontinuierlich Spektren aufgenommen und grafisch dargestellt. Schalten Sie eine Lichtquelle ein und richten Sie das Objektiv auf die Lichtquelle aus. Bei Bewegung sollten Sie beobachten, wie sich das angezeigte Spektrum ändert. Das Maximum des angezeigten Spektrums sollte bis

mindestens 2/3 des Skalenbereichs gehen. Fixieren Sie das Objektiv an der Stativstange. Die Anpassung der gewünschten Intensität erfolgt über den Abstand des Sammelobjektivs von der Lichtquelle, die Irisblende und letzten Endes die Auswahl der Integrationszeit. Reduzieren Sie die Integrationszeit, wenn die Intensität zu hoch ist, d.h. das Spektrum gesättigt ist, vergrössern Sie die Integrationszeit oder verbessern Sie die Lichtsammlung, wenn sie zu klein ist. Sie können das Rauschen des Spektrums verringern, indem Sie über mehrere Einzelmessungen mitteln. Dazu im Feld Scans fur Mittelwert die Zahl der Ein- ¨ zelmessungen eintragen. Die Gesamtzeit der Datenaufnahme sollte 4 Sekunden nicht übersteigen.

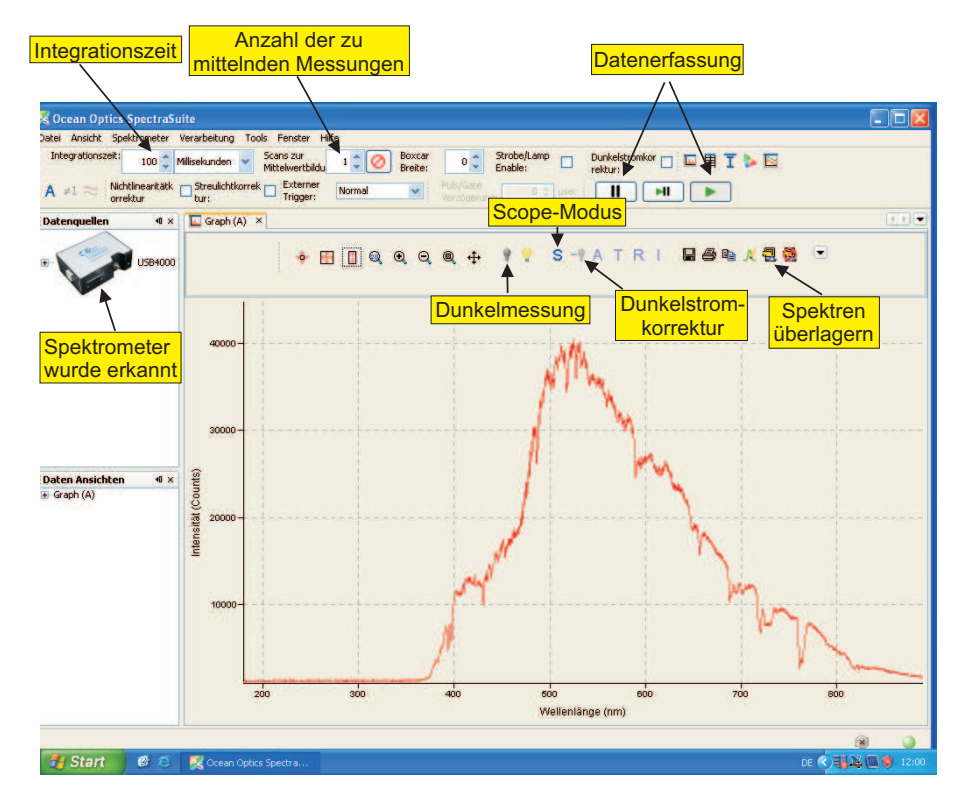

Abbildung 7: Oberfläche des Datenerfassungsprogramms.

#### VI.1.2 Dunkelmessung

Die CCD- Zeile des Spektrometers liefert auch dann ein von Null verschiedenes Signal, wenn kein Licht einfällt. Daher muss der Dunkelstrom für quantitatiave Messungen vom Spektrum abgezogen werden. Das Datenerfassungsprogramm hat diese Option integriert:

- Dunkelstromkorrektur: Stellen Sie zunächst die gewünschte Integrationszeit und und die Anzahl der Messungen zur Mittelwertbildung ein. Lösen Sie vorsichtig den SMA- Stecker der Lichtleitfaser am Spektrometereingang und decken Sie die Lichteintrittsöffnung mit dem Daumen ab, so daß kein Licht in das Spektrometer gelangt. Klicken Sie auf das Symbol der Dunkelmessung  $\blacksquare$  und anschließend  $\int$   $\mathbf{H}$   $\mathbf{H}$
- Spektrum aufnehmen und speichern: Schließen Sie die Lichtleitfaser wieder an das Spektrometer an und starten Sie die Aufnah me im Modus Scope - Dunkelspektrum - Wenn Sie nun um eine Messung aufzunehmen auf das Symbol  $\boxed{\bullet}$  klicken, wird automatisch der Dunkelstrom vom aufgenommenen Spektrum abgezogen. Speichern Sie Ihre gemessenen Spektren (auf das Disketten symbol klicken). Es öffnet sich ein Fenster. Geben Sie eine Zieldatei ein und einen Namen für das Datenfile. Sie sollten die Messdaten doppelt speichern: Einmal als interne SpectraSuite- Datei mit der Endung \*.ProcSpec und einmal als Textdatei (Tab getrennt) mit der Endung \*.txt. Diese Datei kann später in der Auswertungssoftware Origin importiert werden.

Nehmen Sie so nacheinander alle gewünschten Spektren auf. Falls Sie die Integrationszeit oder die Zahl der Scans zur Mittelung ändern, müssen Sie - bevor Sie das neue Spektrum im Modus Scope - Dunkelspektrum aufnehmen können - eine neue Dunkelmessung machen und abspeichern!

## VII Messungen

#### VII.1 Sonnenspektrum

Registrieren und speichern Sie nacheinander die auf den Dunkelstrom korrigierten Spektren von:

- $\bullet$  Himmelslicht bei geöffneten Fenster. Falls die Sonne scheint richten Sie das Objektiv möglichst zum blauen Himmel aus.
- Himmelslicht hinter Fensterglas.
- Falls die Sonne scheint, nehmen Sie auch noch das direkte Sonnenlicht auf.

#### VII.2 Qualitativer Vergleich einfacher Lichtquellenspek teren

Die folgenden Messungen werden nur qualitativ durchgeführt. Sie können auf die Dunkelstrommessung verzichten, d.h. es reicht, das im Scopemodus aufgenommene Bild. Nehmen Sie für folgende Lichtquellen das Spektrum auf und speichern Sie diese als interne SpectraSuite- Datei mit der Endung \*.ProcSpec:

- $\bullet$  Glühlampe
- Halogenlampe
- Energiesparlampe
- verschiedene LED's
- Laser.

Führen Sie im Anschluss der Messung direkt die Auswertung durch.

#### VII.3 Natriumspektrum

Schließen Sie die Spektrallampen niemals direkt an die Steckdose an sondern nur an das Vorschaltgerät (Drossel)!

Schließen Sie die Natriumlampe an das Vorschalgerät (Drossel) an und schalten Sie die Drossel ein. Die Lampe braucht längere Zeit um zu zunden und bis sie stabil brennt. Richten Sie das Objektiv auf die Lichtquelle aus. Es ist sofort klar, dass die gelbe Natriumlinie alle anderen Linien weit überstrahlt. Wählen Sie den Abstand bzw. Die Blendenöffnung so, dass die gelbe Linie bei einer Integrationszeit von 5 ms gerade in Sättigung geht.

#### VII.3.1 Aufnahme der Linien kleiner Intensität

Versuchen Sie zunächst im Scope- Modus möglichst viele schwache Linien des Natriums zu registrieren, die nach Abbildung 5 uberwiegend im Bereich zwi- ¨ schen 400 nm und 540 nm liegen.

Wählen Sie mit dem Zoomwerkzeug auch daher diesen Wellenlängenbereich zur Darstellung aus indem Sie ein Rechteck um den gewünschten Bereich ziehen. Klicken Sie danach auf  $\Box$  um die Intensität auf den vollen Bereich zu skalieren. Drehen Sie jetzt vorsichtig das Objektiv, so dass dieses den "Fuss" der Gasentladung abbildet. Sie sollten sehen, wie eine Schar von Linien zwischen <sup>400</sup> nm und 540 nm erscheint. Falls diese nicht sehr deutlich sind, erhöhen Sie die Integrationszeit, so dass noch keine Linie in Sättigung ist. Maximieren Sie die Intensität der Linien durch vorsichtiges Drehen des Objektivs. Wählen Sie zum Schluss die Zahl der Scans zur Mittelwertbildung so, dass eine Gesamtaufnahmezeit von etwa 4 Sekunden entsteht.

Registrieren Sie nun ein auf Dunkelstrom korrigiertes Spektrum. Achten Sie darauf, dass bei der Dunkelstrommessung nicht aus Versehen das Objektiv bewegt wir! Wenn das Spektrum auf dem Bildschirm vernunftig aussieht, dann ¨ speichern Sie es im SpectraSuite- Format und als Textfile.

Es wird immer der gesamte Spektralbereich aufgezeichnet. Wenn Sie sich daher zum Schluss den gesamten Spektralbereich anschauen (Klick auf  $\ast$ ), dann werden Sie feststellen, dass die intensiven Linien, insbesondere die Na-D Linie, in Sättigung sind. Es ist daher notwendig das Spektrum der intensiven Linien nochmals aufzunehmen.

#### VII.3.2 Aufnahme des Spektrums der intensiven Linien

Schauen Sie sich das gesamte Spektrum im Scopemodus und reduzieren Sie die "Intensität" durch kurze Integrationszeit und Schliessen der Irisblende so weit, dass die Na-D Linie nicht mehr in Sättigung ist. Nehmen Sie dann ein auf den Dunkelstrom korrigiertes Spektrum mit diesen Einstellungen auf. Uberzeugen ¨ Sie sich, dass Sie in der unmittelbaren Umgebung der Na-D Linie zwei Linien

bei ca. 620 nm und 570 nm beobachten, die vorher überdeckt waren.

Beginnen Sie nach Beendigung der Messung unmittelbar mit der Auswertung der Daten.

## VIII Auswertung

#### VIII.1 Auswertung des Sonnenspektrums

Lesen Sie die Textdateien der drei Sonnenlichtmessungen in Origin ein. Benutzen Sie für das zweite und dritte Spektrum den Importassistenten wobei Sie als Importmodus Neue Spalten öffnen auswählen. Sie benötigen nur eine Spalte mit den Wellenlängen und drei Spalten mit den jeweiligen Intensitäten. Bitte die entsprechenden Spalten beschriften.

1. Glasabsorption: Zeichnen Sie eine Liniendiagramm (ohne Symbole) für die beiden Spektren mit und ohne Fensterglas in ein gemeinsames Diagramm. Es empfiehlt sich Gitterlinien über das Diagramm zu legen (Doppelklick auf eine Achse und entsprechende Registerkarte im Fenster auswählen). Legen Sie eine neue Spalte an und füllen Sie diese mit den Absorptionswerten für Glas:

$$
A_{Glas} = 1 - \frac{I_{mG}(\lambda)}{I_{oG}(\lambda)},
$$
\n<sup>(6)</sup>

wobei  $I_{mG}$  die gemessene Intensität mit und  $I_{oG}$  ohne Fensterglas darstellen. Normieren Sie diese Kurve im flachen Bereich auf 1 und zeichnen Sie das Diagramm nur für Wellenlängen größer als 320 nm. Speichern Sie das Projekt und drucken Sie beide Diagramme aus. Was können Sie über die Absorption von Glas sagen?

2. Fraunhoferlinien: Zeichnen Sie ein neues Diagramm des Sonnenspektrums (Direktlicht oder Himmelslicht ohne Glas) um die wichtigsten Fraunhoferlinien zu identifizieren. Zeichnen Sie dazu nur den Wellenlängenbereich von 350 nm bis 800 nm. Suchen Sie zuerst die bekannten Linien der Balmerserie von Wasserstoff und markieren Sie diese mit Pfeilen. Eine Übersicht der wichtigsten Fraunhoferlinien und die Balmerserie finden Sie im Anhang. Wo erwarten Sie die gelbe Heliumlinie? Markieren Sie die gefundenen Fraunhoferlinien von Hand auf einem Ausdruck und heften Sie diesen in Ihr Protokollbuch ein. Vergleichen Sie Ihre gemessenen Werten mit den Literaturwerten.

3. Direktes Licht und Streulicht: Erstellen Sie ein Diagramm in dem die Spektren des direkten Sonnenlichts und des Streulichts (blauer Himmel)verglichen werden. Warum ist das gestreute Licht zu kurzen Wellenlängen verschoben? Warum ist der Himmel blau? Zeichnen Sie das Verhältnis der Intensitäten von Streulicht und direktem Sonnenlicht im sichtbaren Bereich des Spektrums in einem zusätzlichen Diagramm und diskutieren Sie das Ergebnis.

#### VIII.2 Auswertung der unterschiedlichen Lichtquellen

Erstellen Sie ein Diagramm in dem die verschiedenen Lichtquellen miteinander verglichen werden. Hierzu ist es am einfachsten, in SectraSuite dem letzten gemessenen Spektrum (z.B. dem LED-Spektrum) die anderen Spektren zu überlagern. Hierzu auf das Symbol **昂** klicken und das zu überlagernde Spektrum auswählen. Für jedes Spektrum wird automatisch eine andere Farbe gewählt. Direkt ausdrucken (farbig) und von Hand beschriften Schätzen Sie für jedes Spektrum die mittlere Wellenlänge ab und diskutieren Sie die Ergebnisse. Nach welchem Prinzip wird das Licht der weißen LED erzeugt? Welche Lampen sind warm, kalt?

#### VIII.3 Auswertung des Natriumspektrums

Offnen Sie Origin und lesen Sie das Textfile mit dem Natriumspektrum kleiner Intensität ein. Zeichnen Sie ein reines Liniendiagramm ohne Symbole. Da die Linien sehr unterschiedliche Intensitäten haben ist es vernünftig, das Spektrum in verschiedenen Spektralbereichen getrennt zu zeichnen.

#### • Starke Linien:

- Schauen Sie sich zuerst das Gesamtspektrum fur die Linien hoher ¨ Intensität zwischen 300 nm und 850 nm mit logarithmischer Intensitätsskala an. Achtung: Falls durch die Subtraktion der Dunkelmessung negative Intensitätswerte entstanden sind, addieren Sie einen Konstanten Offset zu den Daten, so dass alle Zahlen positiv sind.
- Bestimmen Sie die Wellenl¨angen der intensiven, klar erkennbaren Linien mit einer der unten geschilderten Methoden.

c Prof. Dr. F. Eisele, Dr. J. Wagner - Physikalisches Anfängerpraktikum - V. 0.5 Stand 03/2010

– Drucken Sie das Spektrum aus und sorgen Sie dafur, dass die Wel- ¨ lenlängen der starken Linien bis auf eine Stelle nach dem Komma angegeben sind (notfalls per Hand eintragen).

• Schwache Linien:

- Importieren Sie die entsprechenden Daten in Origin.
- Zeichnen Sie das Spektrum im Bereich 300 nm bis 540 nm mit logarithmischer Intensitätsskala und bestimmen Sie die Wellenlängen der beobachteten Linien.
- Zeichnen Sie das Spektrum im Bereich 600 nm bis 850 nm und bestimmen Sie die Wellenlängen.

### VIII.4 Zuordnung der gefundenen Linien zu Serien

Die gefundenen Linien müssen zunächst den drei Serien des Natriums zugeordnet werden. Berechnen Sie hierzu die ungefähren Wellenlängen der Linien für jede Serie und vergleichen Sie diese mit den beobachteten Linien. Die Wellenlänge der von Ihnen gemessenen Linien können Sie mit Hilfe des Bildschirmkoordinatenwerkzeug (Fadenkreuz) von Origin bestimmen. Beim Klicken auf einen Peak werden  $x$ - und  $y$ -Wert in einem kleinen Fenster angezeigt und können von Hand registriert werden und im Spektrum eingetragen werden. Schätzen Sie den Fehler der Wellenlänge aus der Halbwertsbreite der jeweiligen Linie ab.

#### VIII.4.1 Erwartete Linien für die 1. Nebenserie:  $md \rightarrow 3p$

Bei diesen Übergängen können Sie in erster Näherung annehmen, dass der Korrekturterm für die d-Energieniveaus Null ist. Dann gilt für die Wellenlänge  $\lambda_m$  der einzelnen Übergänge:

$$
\frac{hc}{\lambda_m} = E_{Ry}[\text{eV}]/m^2 - E_{3p}[\text{eV}],\tag{7}
$$

bzw.

$$
\lambda_m[\text{nm}] \approx \frac{1,2398 \times 10^3[\text{nm eV}]}{-13,605 \text{ eV}/m^2 - E_{3p}[\text{eV}]}
$$
(8)

Hier beschreiben  $h$  das Planck'sche Wirkungsquantum, c die Lichtgeschwindigkeit und  $E_{Ry}$ =-13,605 eV die Rydbergenergie. m ist die Hauptquantenzahl des d-Niveaus und <sup>E</sup>3p die Energie des 3p Zustandes in Elektronenvolt. Der Vorfakter hc berechnet sich zu  $hc = 1,2398 \times 10^3$  [nm eV].

Ordnen Sie der gemessenen Linie im Bereich von <sup>819</sup> nm den Wert <sup>m</sup> = <sup>3</sup> zu und berechnen Sie damit  $E_{3p}$ . Benutzen Sie immer die gemessenen Wellenlängen auf eine Stelle nach dem Komma. Berechnen Sie die erwarteten Wellenlängen für die Nebenserie bis  $m = 12$  und versuchen Sie die gefundenen Linien zuzuordnen. Legen Sie im Protokollbuch eine Tabelle für diese Serie an und tragen Sie die gemessenen Wellenlängen als Funktion von m ein. Achtung: Wenn Sie sich nicht sicher sind ob eine Linie zugeordnet werden kann, dann lassen Sie es. Falsche Zuordnungen sind viel schlimmer als eine Linie weniger! Falls eine Wellenlänge in einer Serie fehlt, schauen Sie nach, ob Sie diese übersehen haben.

#### VIII.4.2 Erwartete Linien für die 2. Nebenserie:  $ms \rightarrow 3p$

Nutzen Sie aus, dass die gelbe D-Linie des Natriums bei  $\lambda = 589$  nm dem Übergang  $3p \rightarrow 3s$  entspricht und berechnen Sie die Bindungsenergie (in eV) des Grundzustands:

$$
E_{3s} = E_{3p} - 1,2398 \times 10^3 [\text{nm eV}]/\lambda \tag{9}
$$

und berechnen Sie aus  $E_{3s}$  den Korrekturfaktor  $\Delta_s$  gemäß

$$
E_{3s} = -13.605 \, \text{eV} / (3 - \Delta_s)^2. \tag{10}
$$

Berechnen Sie damit die Wellenlängen der zweiten Nebenserie für  $m = 4$  bis 9:

$$
\lambda_m[\text{nm}] \approx \frac{1,2398 \times 10^3[\text{nm eV}]}{-13,605 \text{eV}/(m - \Delta_s)^2 - E_{3p}[\text{eV}]}
$$
(11)

Ordnen Sie die gemessenen Linien dieser Serie zu und tragen Sie diese in eine Tabelle ein.

#### VIII.4.3 Erwartete Linien für die 3. Nebenserie:  $mp \rightarrow 3s$

Berechnen Sie aus  $E_{3p}$  den Korrekturfaktor  $\Delta_p$ :

$$
E_{3p} = -13,605eV/(3 - \Delta_p)^2
$$
\n(12)

und bestimmen Sie wieder die Wellenlängen für  $m = 4$  bis 5:

$$
\lambda_m[\text{nm}] \approx \frac{1,2398 \times 10^3[\text{nm eV}]}{-13,605 \text{eV}/(m - \Delta_p)^2 - E_{3s}[\text{eV}]}.
$$
\n(13)

Vergleichen Sie diese mit den gemessenen Linien (falls vorhanden). Es bleiben Linien sichtbar, die keiner der drei Serien zugeordnet werden können insbesondere bei Wellenlängen über 700 nm. Diese kommen z.T. von Krypton. Ignorieren Sie diese Linien.

#### VIII.5 Bestimmung der Serienenergien und der l-abhängigen Korrekturfaktoren

Benutzen Sie die gemessenen Wellenl¨angen der Serien um die Rydbergenergie  $E_{R_y}$ ,  $E_{3p}$  und die Korrekturterme  $\Delta_d$  und  $\Delta_s$  zu bestimmen. Legen Sie dazu für die beiden Nebenserien je ein neues Datenblatt in Origin an. Tragen Sie auf die Abszisse die Quantenzahl  $m$  und auf der Ordinate die Wellenlänge auf. Führen Sie eine nichtlineare Anpassung an die Daten an. Für die erste Nebenserie wählen Sie die Funktion

$$
\lambda_m[\text{nm}] \approx 1,2398 \times 10^3[\text{nm eV}]/[E_{Ry}/(m - \Delta_d)^2 - E_{3p}] \tag{14}
$$

und für die zweite Nebenserie

$$
\lambda_m[\text{nm}] \approx 1,2398 \times 10^3[\text{nm eV}]/[E_{Ry}/(m - \Delta_s)^2 - E_{3p}] \tag{15}
$$

mit  $E_{Ry}$ ,  $E_{3p}$  und  $\Delta_d$  bzw.  $\Delta_s$  als freie Parameter. Wiederholen Sie zuletzt die Fits für eine bessere Bestimmung von  $\Delta_d$  und  $\Delta_s$ , indem Sie die Rydbergenergie auf 13,605 eV fixieren. Vergleichen Sie die Fitergebnisse mit den zuvor berechneten Werten.

Hinweis:  $\Delta_d$  bzw.  $\Delta_s$  sind empirische Näherungsformeln. In Wirklichkeit hängen diese Größen auch noch schwach von der Hauptquantenzahl  $n$  ab. Wundern Sie sich daher nicht, wenn die Wahrscheinlichkeiten der Fits nicht so gut sind.

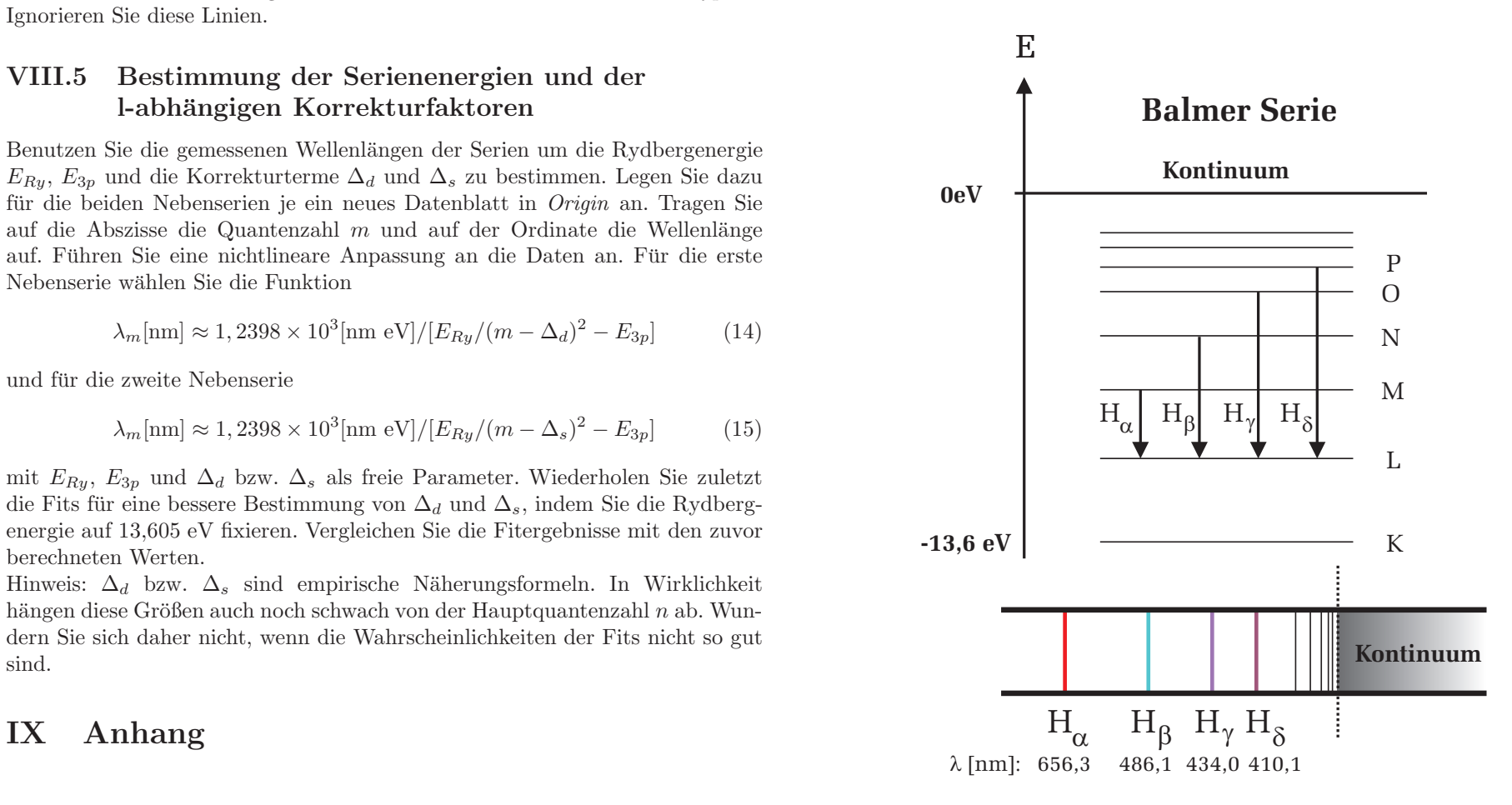

Abbildung 8: Balmerserie des Wasserstoffatoms.

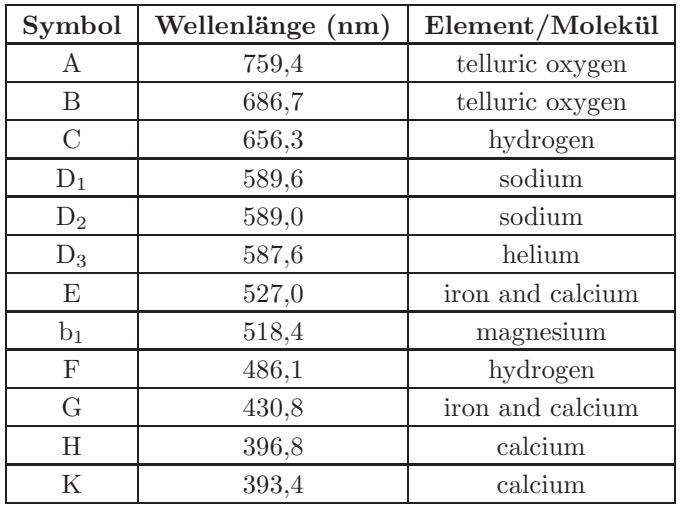

Tabelle 1: Fraunhoferlinien.